# MODULO CORREOS CHILE **OPENCART**

Correos de Chile CORREOS DE CHILE EXPOSICION 221, ESTACION CENTRAL

# Contenido

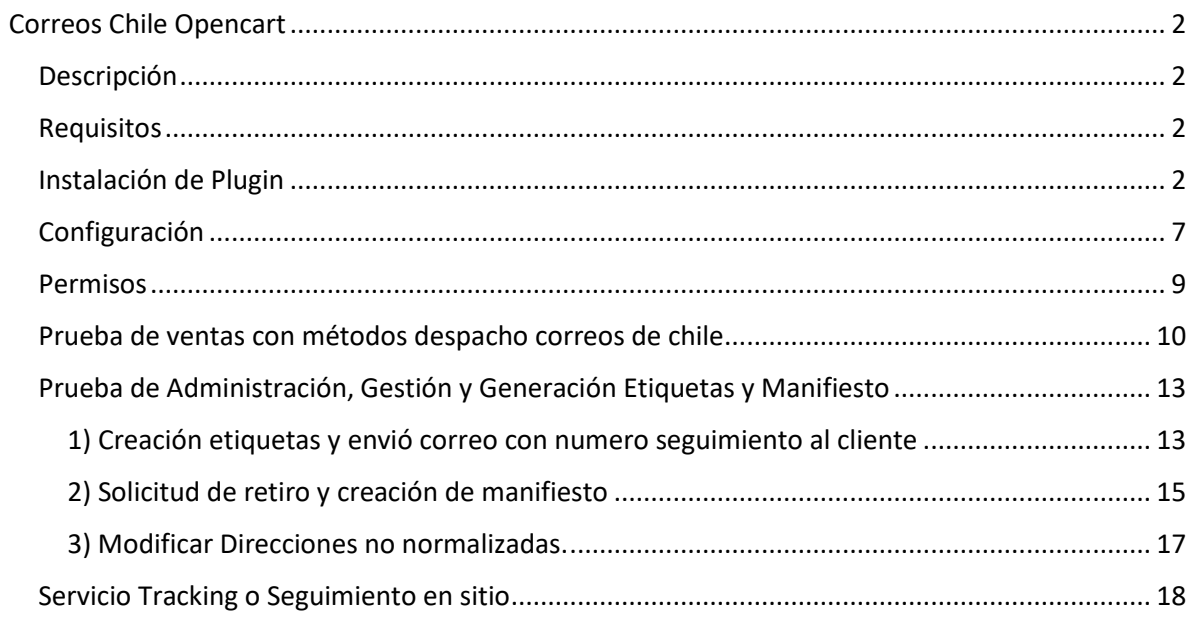

# <span id="page-2-0"></span>Correos Chile Opencart

#### <span id="page-2-1"></span>Descripción

Este plugin oficial ha sido creado para que puedas integrar los servicios de correos de chile fácilmente en tu comercio, basado en Opencart.

#### <span id="page-2-2"></span>Requisitos

Contar con Opencart instalado en tu sitio y tener habilitado los siguientes módulos / extensiones para PHP:

- Soap
- SimpleXML
- cURL

#### <span id="page-2-3"></span>Instalación de Plugin

- 1. Dirígete a **URL**, y descargue la última versión disponible del plugin.
- 2. Una vez descargado el plugin, ingresa a la página de administración de Opencart (usualmente en misitio.com/admin), y dirígete a (Extensions / Installer) indicado a continuación:

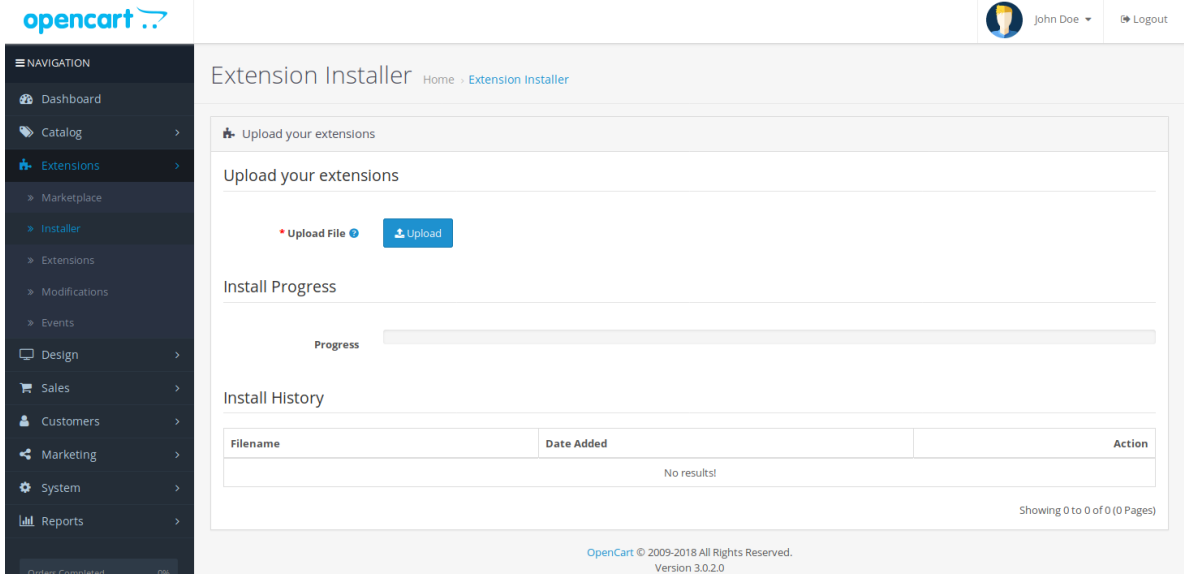

3. Haz click sobre el botón [Upload], selecciona el archivo del plugin y Opencart procederá a instalar el plugin. Una vez finalizado, se te indicará que el módulo fue instalado:

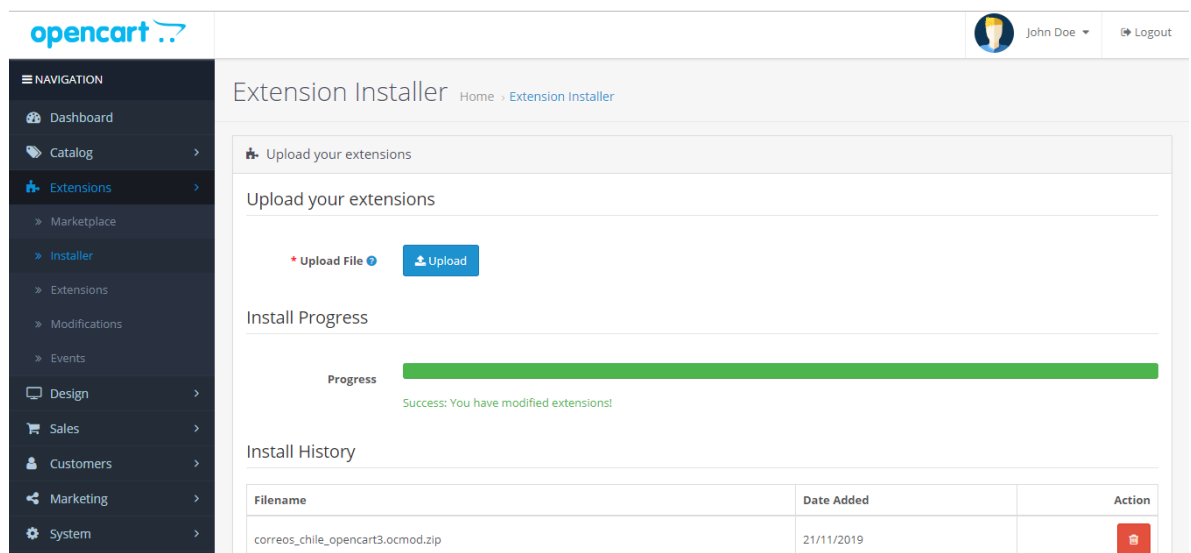

**4.** Refrescar el sistema de modificaciones de OpenCart, dirígete a (Extensions / Modifications) y selecciona el plugin "Correos Chile" indicado a continuación:

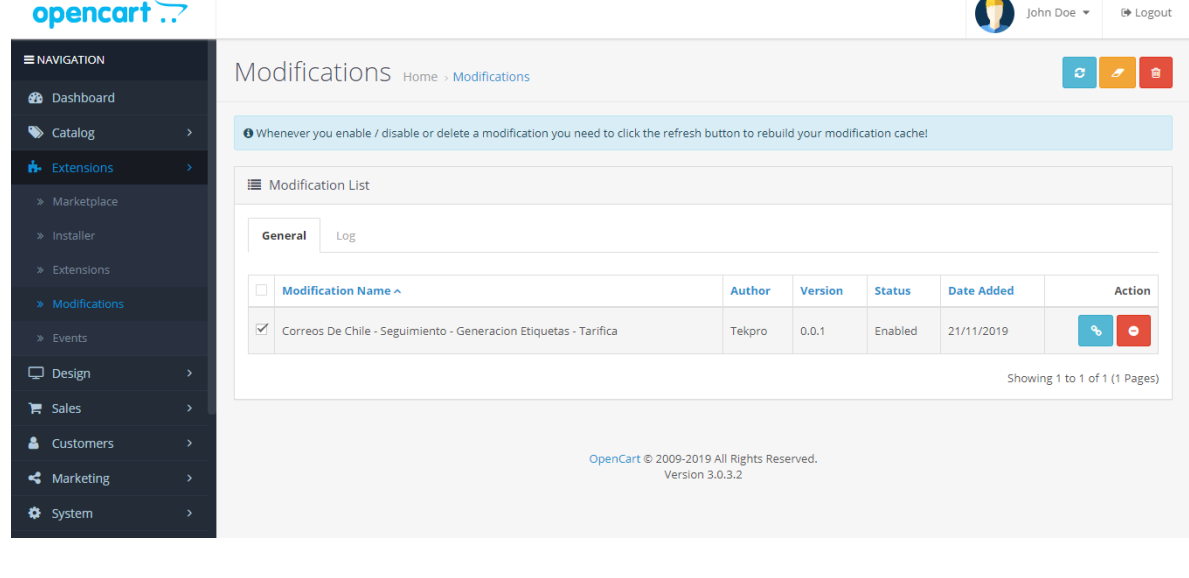

- ø **5.** Con el plugin "Correos Chile" seleccionado presiona el botón "Refresh" de la parte superior derecha.
- **6. OpenCart indicará que las modificaciones han sido exitosas sobre el plugin:**

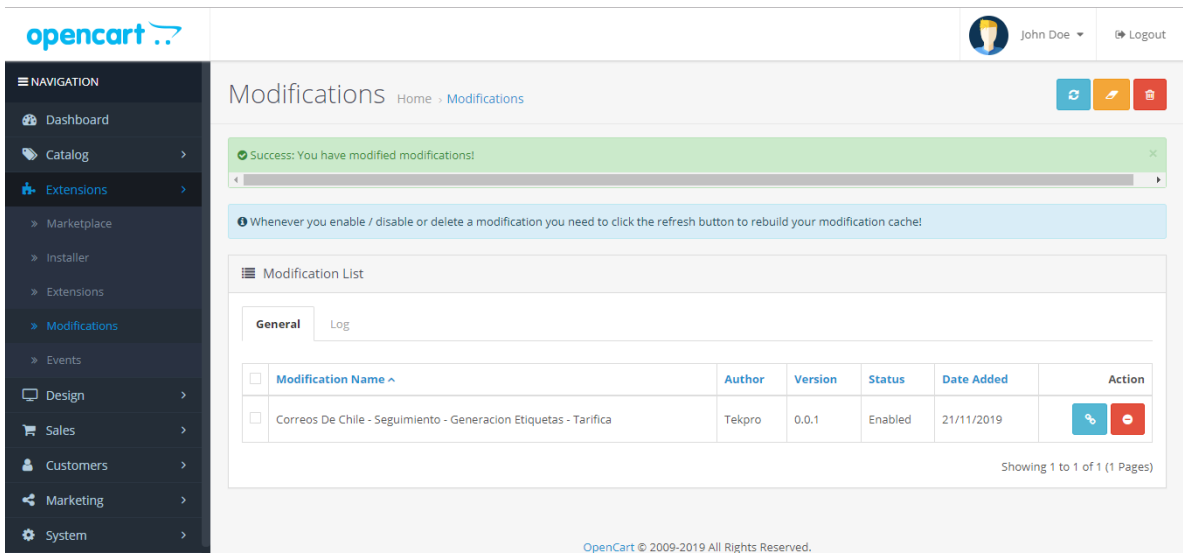

**NOTA: antes de continuar por precaución limpiar cache de Opencart (Esto permitirá eliminar conflictos en las vistas, debido a otro modulo o a este mismo en caso de actualización), para esto deben seguir los siguientes paso:**

**(a)** Limpiar cache en dashboard, presionar en el icono en la parte superior derecha

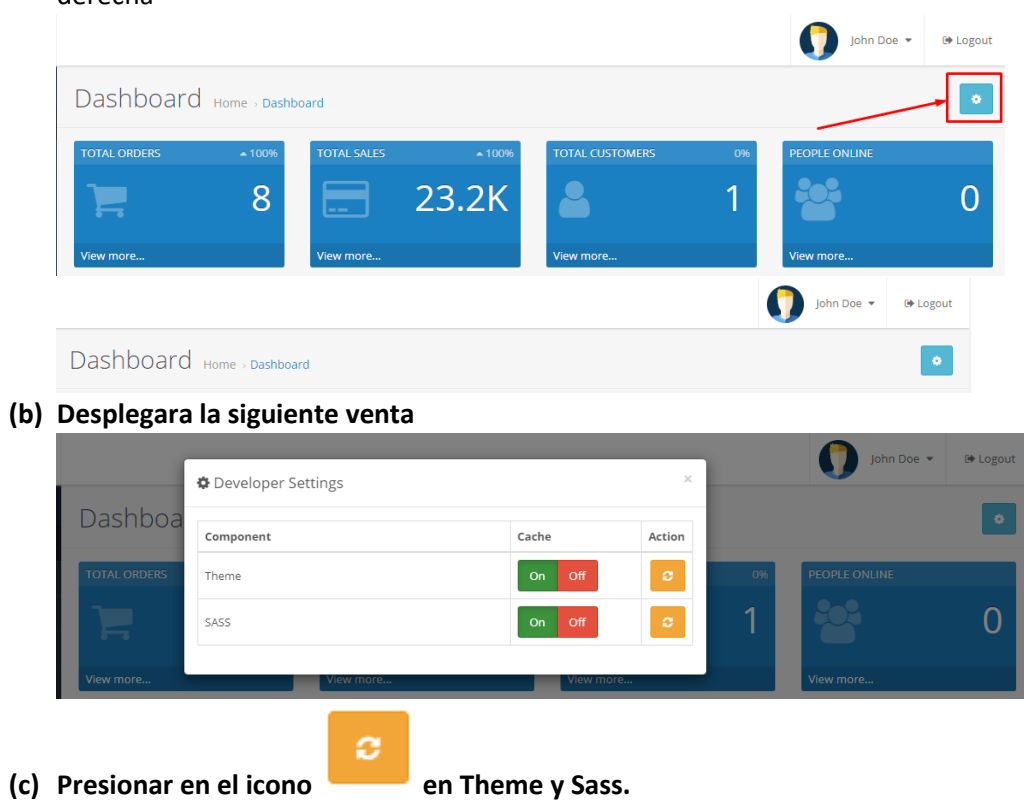

7. Dentro del sitio de administración dirígete a (Extensions / Extensions) y filtra por "Module".

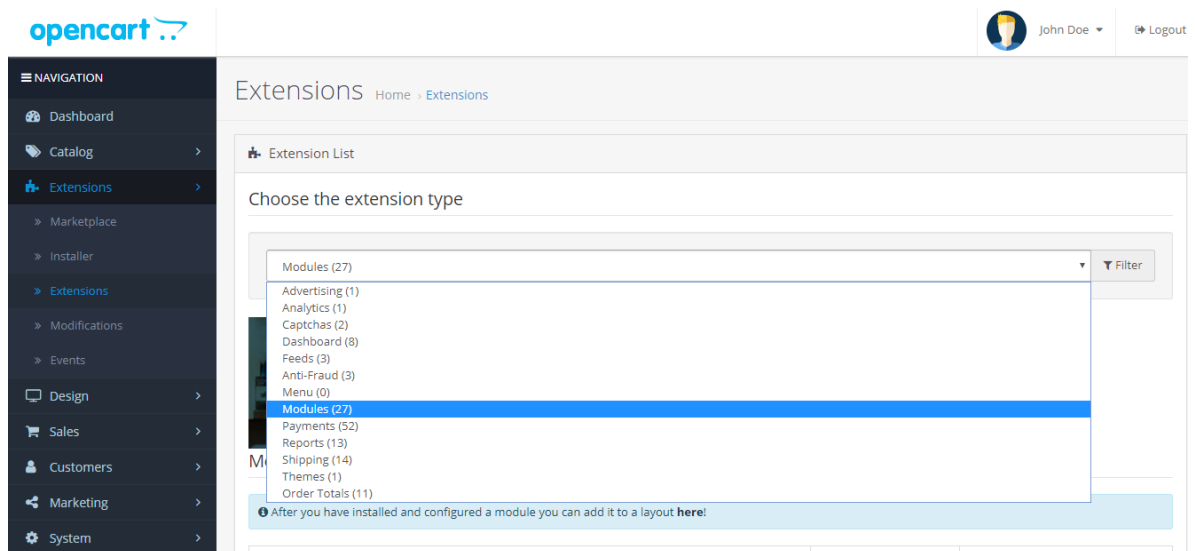

8. Presiona el botón verde "+" para instalar el plugin, cambiará a color rojo.

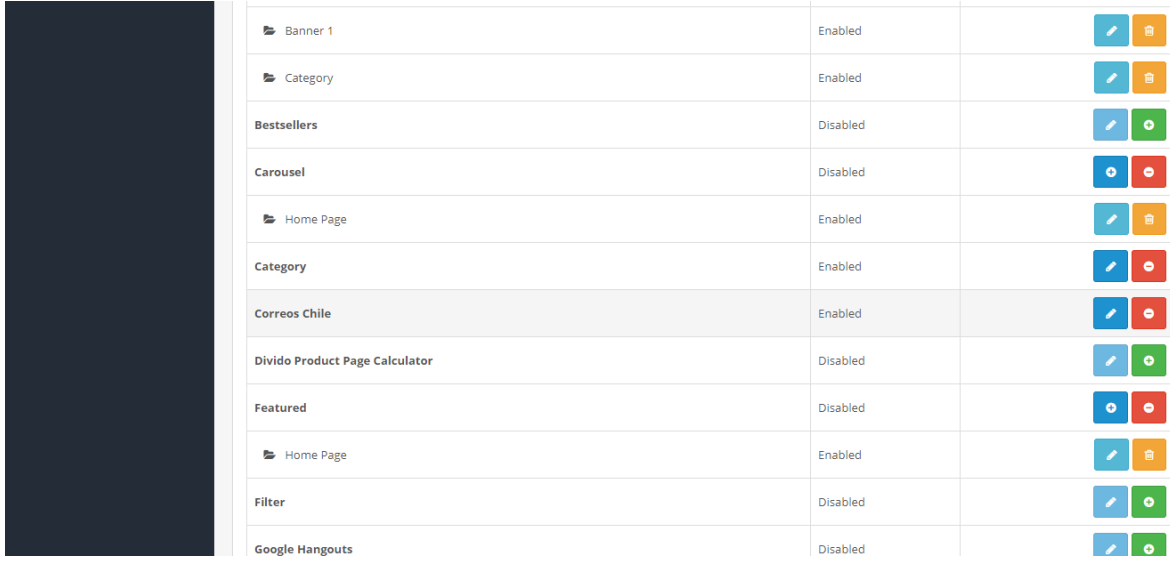

9. Dentro del sitio de administración dirígete a (Extensions / Extensions) y filtra por "Shipping".

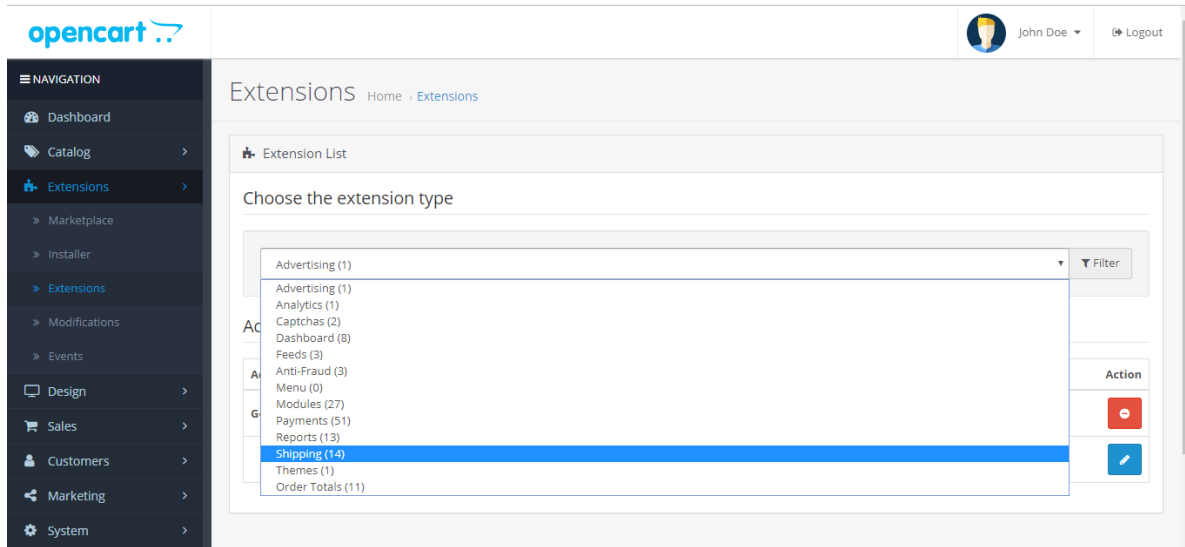

# 10. Busca hacia abajo el plugin "Correos Chile Domicilio / Sucursal".

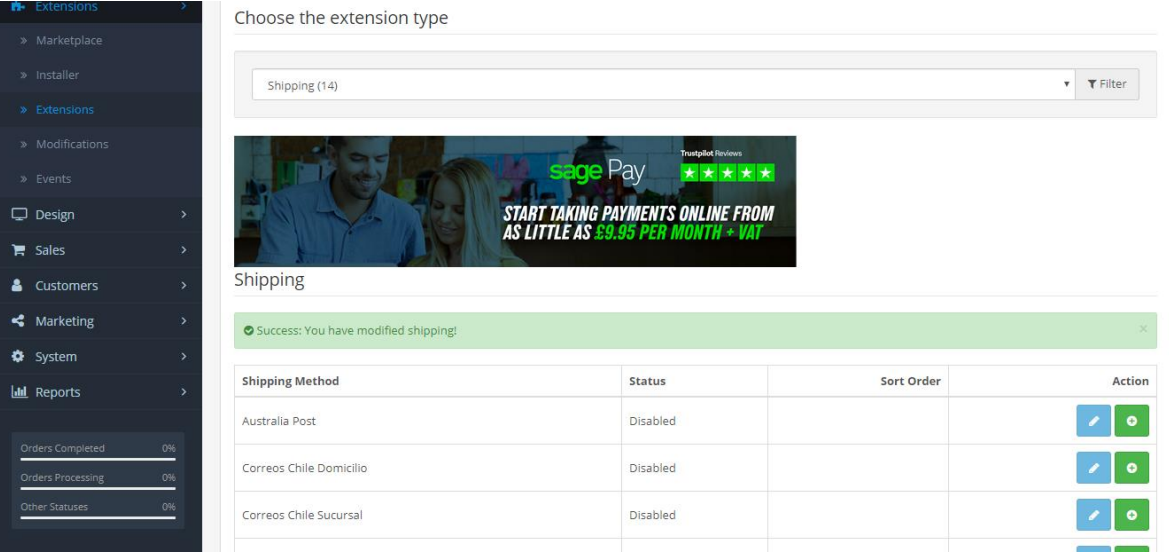

11. Presiona el botón verde "+" para instalar el plugin, cambiará a color rojo.

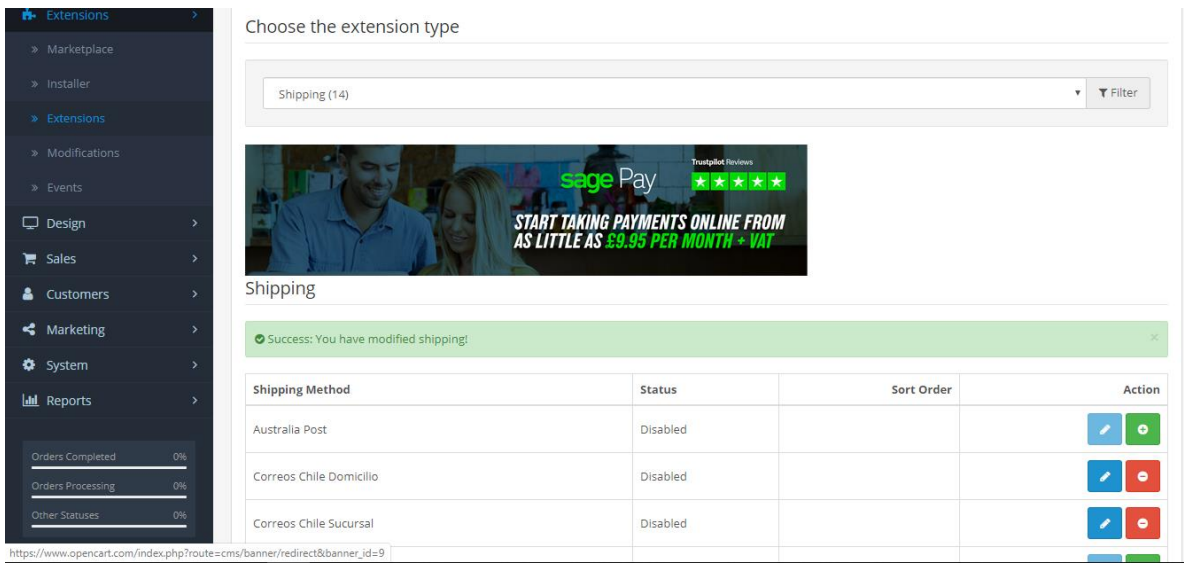

### <span id="page-7-0"></span>Configuración

Este plugin posee 3 módulos 1 de configuración de WS y 2 de shipping (Domicilio y Sucursal), que te permitirá ingresar los servicios de web sevices, credenciales que Correos te otorgará, además de los datos de bodega y si desea utilizar los servicios de región y comuna propios o los de correos chile.

Para acceder a la configuración de Modulo WS, debes seguir los siguientes pasos:

1) Dirígete a la página de administración de Opencart (usualmente en misitio.com/admin), y luego dirígete a (Extensions / Extensions), filtra por "Module", busca "Correos de chile

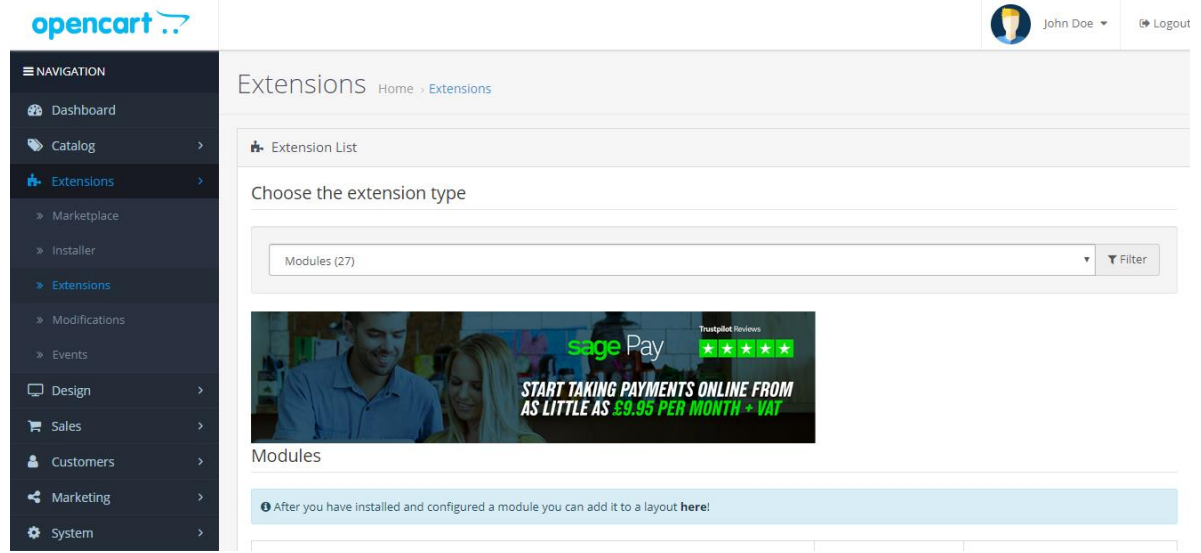

- 2) En la pantalla de configuración del plugin, debes ingresar la siguiente información:
	- a. **Estado:** Habilita o deshabilita el plugin, debes habilitarlo para que funcione como medio de envió en tu comercio.
	- b. **Ambiente de trabajo:** Autoselecciona los endpoint o ws disponibles (TEST/Producción) o permite ingresarlos en caso que cambien.
- c. **WS Regiones:** URL del servicio de regiones
- d. **WS Comuna:** URL del servicio de comunas
- e. **WS Sucursal:** URL del servicio de Sucursales
- f. **WS Normalización:** URL del servicio de Normalización
- g. **WS Tarificación:** URL del servicio de Tarificación
- h. **WS Admisión:** URL del servicio de Admisión
- i. **WS Retiro:** URL del servicio de Retiro
- j. **WS Trazabilidad:** URL del servicio de Trazabilidad
- k. **WS Etiqueta:** URL del servicio de Etiqueta (Nuevo)

Para acceder a la configuración de Shipping, debes seguir los siguientes pasos:

3) Dirígete a la página de administración de Opencart (usualmente en misitio.com/admin), y luego dirígete a (Extensions / Extensions), filtra por "Shipping", busca "Correos de chile Domicilio/Sucursal" y presiona el botón "Edit" del plugin (Se debe configurar en ambos Shipping)

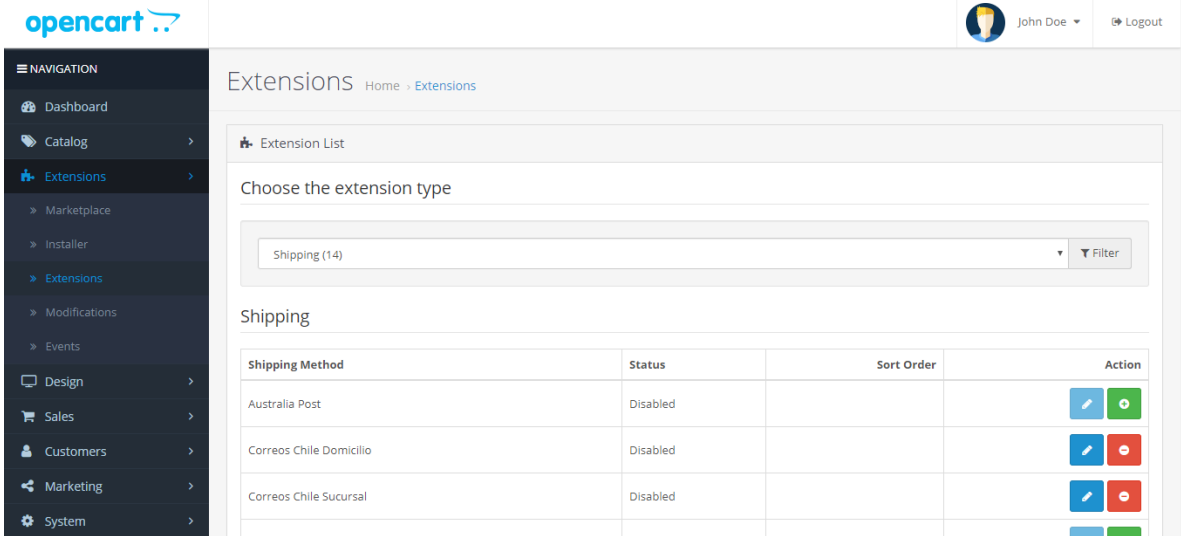

- 4) En la pantalla de configuración del plugin, debes ingresar la siguiente información:
	- a. **Estado:** Habilita o deshabilita el plugin, debes habilitarlo para que funcione como medio de envió en tu comercio.
	- b. **Región/Comuna:** Habilita o deshabilita, si usara los servicios de correos chile o los propios de Opencart

#### Datos entregados por correos

- c. **Usuario General:** Usuario que entregara correos chile para los servicios generales.
- d. **Password General:** Password que entregara correos chile para los servicios generales.
- e. **Usuario Seguimiento:** Usuario que entregara correos chile para los servicios de tracking.
- f. **Password Seguimiento:** Password que entregara correos chile para los servicios de tracking.
- g. **Código Cliente Remitente:** Código que entregara correos chile para los servicios generales.
- h. **Formato de Etiqueta:** Permite elegir que formato usaran para impresión de etiqueta. Formatos disponibles:
	- i. **PDF:** Permite generar PDF de una etiqueta.
	- ii. **PDF Small:** Permite generar PDF en un formato estándar o mas pequeño de una etiqueta.
	- iii. **ZPL:** Genera el código para la impresión directa en impresoras formato zebra

#### Datos del Cliente

- i. **RUT Tienda:** Rut del cliente que aparecerá en la etiqueta.
- j. **Retiro Programado:** Permite configurar si la empresa tiene retiros programados.
- k. **Dirección bodega:** Dirección de retiro por correos chile de los artículos vendidos.
- l. **Comuna Bodega:** Comuna donde se encuentra la dirección de bodega.
- m. **Persona Contacto Bodega:** Persona de contacto que tenga relación con los despachos.
- n. **Teléfono Contacto Bodega:** Teléfono de Contacto de la persona encargada de la bodega de despachos.
- o. **Orden de Visualización:** Numero de aparición en el orden que se estime conveniente

#### <span id="page-9-0"></span>Permisos

1. Dirígete a System/User/User Groups/

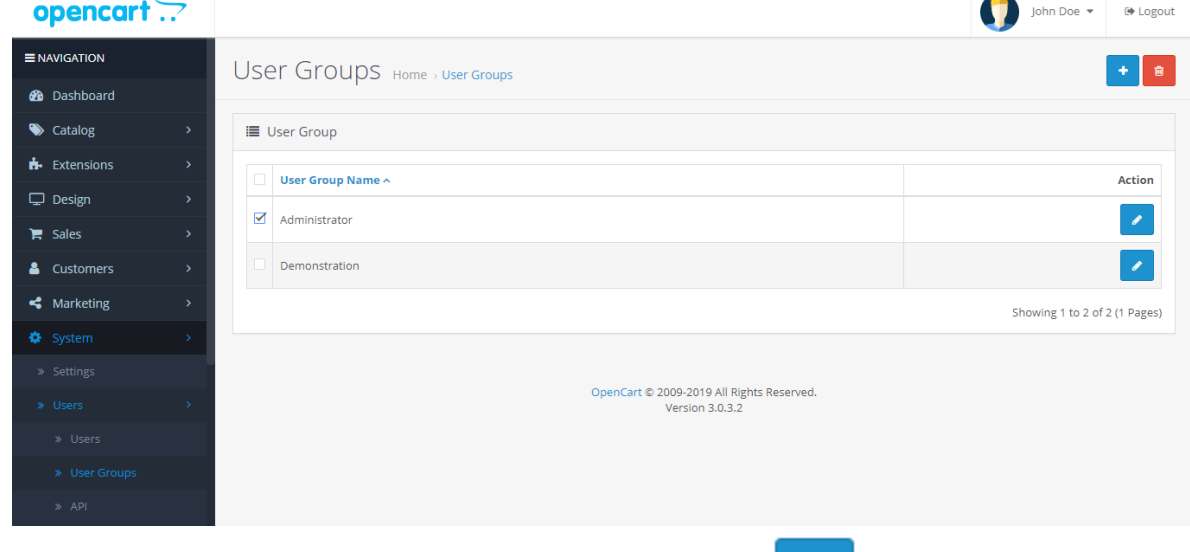

v

- 2. Selecciona el Group Name a cual quieres dar permiso, presiona
	- a. En **Access Permission** Checkear
		- i. extension/shipping/correos\_chile\_domicilio
		- ii. extension/shipping/correos chile sucursal
	- b. En **Modify Permission** checkear
		- i. extension/shipping/correos chile domicilio

ii. extension/shipping/correos\_chile\_sucursal

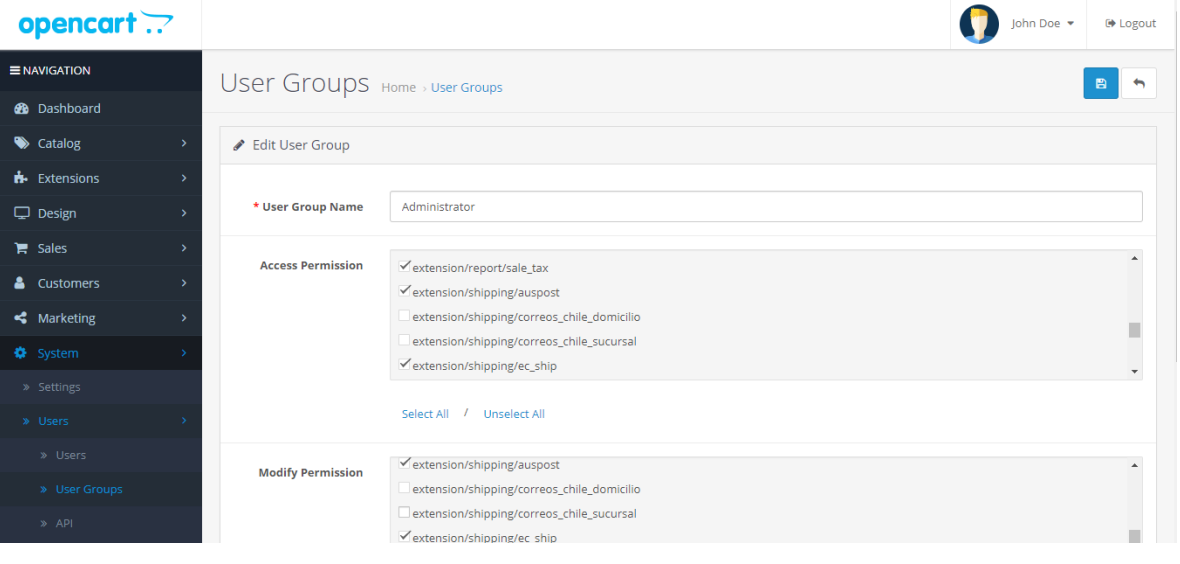

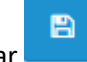

3. Guardar 4. Informara que los datos fueron modificados

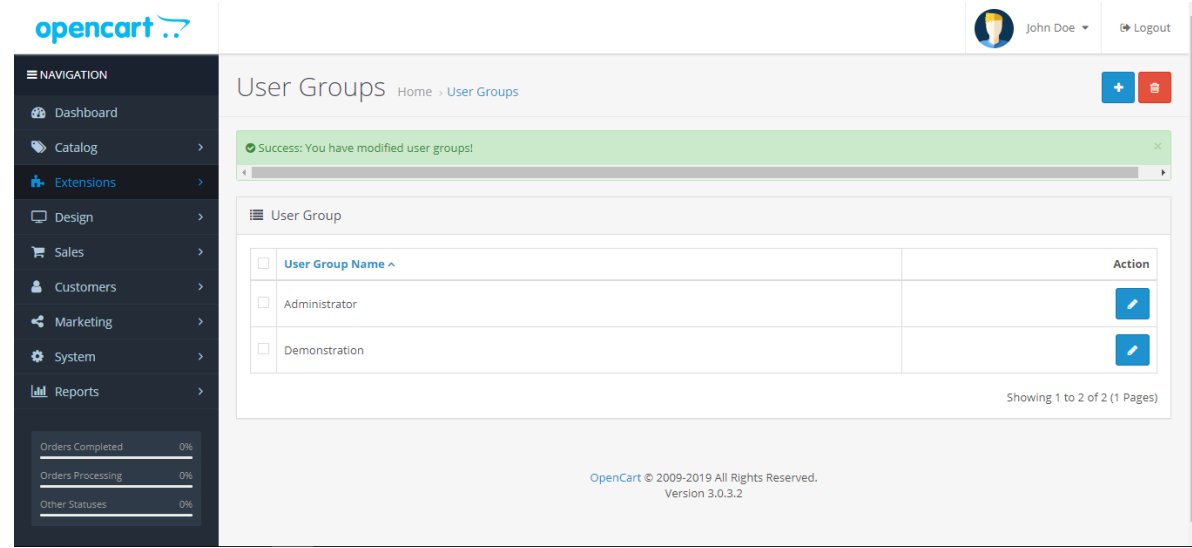

# <span id="page-10-0"></span>Prueba de ventas con métodos despacho correos de chile

En ambiente test es posible realizar una prueba de ventas utilizando un emulador de servicios online.

1) Ingresa al comercio ej www.mitienda.cl, ingresa a cualquier sección para agregar productos

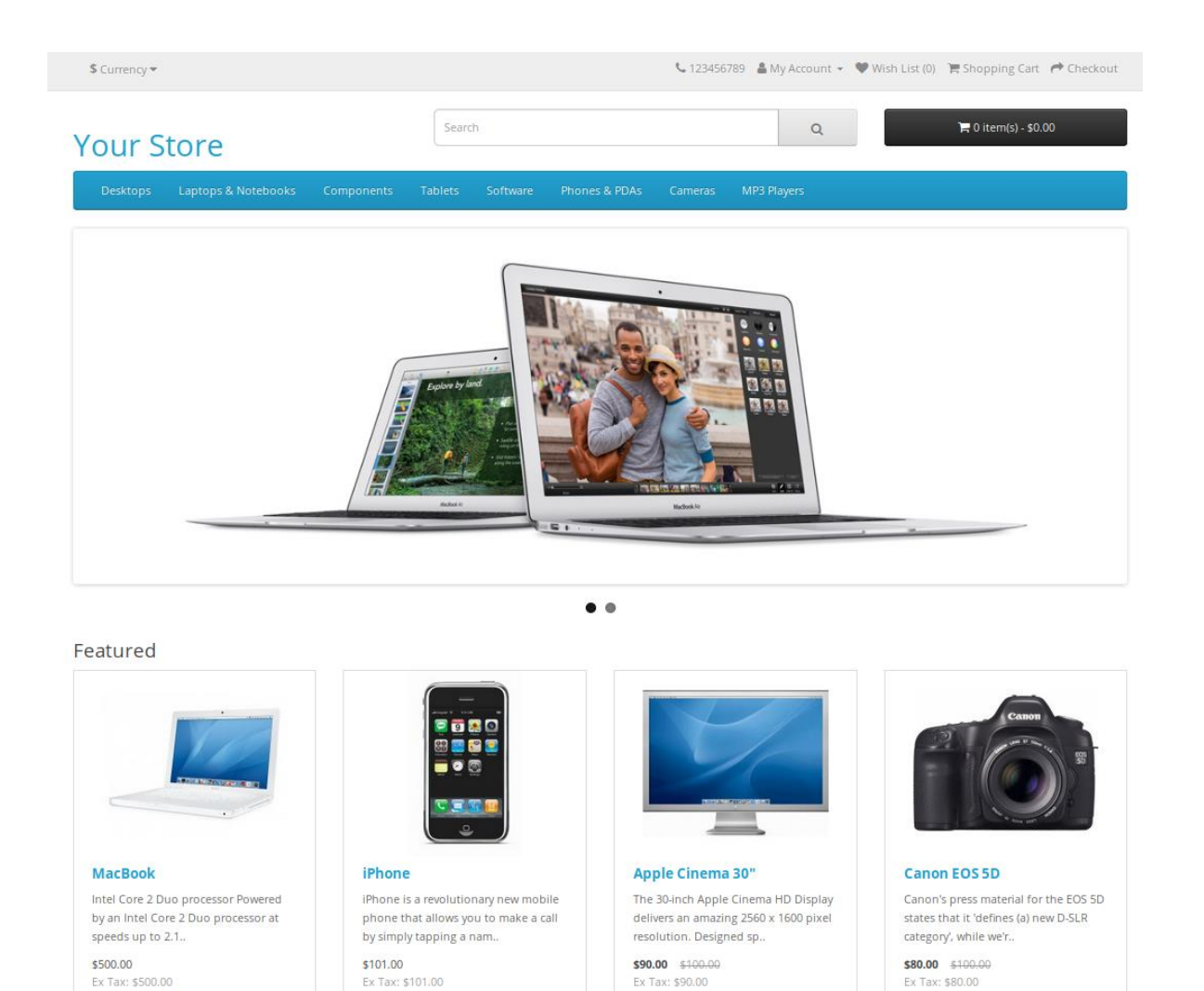

2) Agrega al carro de compras un producto, selecciona el carro de compras y luego presiona el botón [Checkout]:

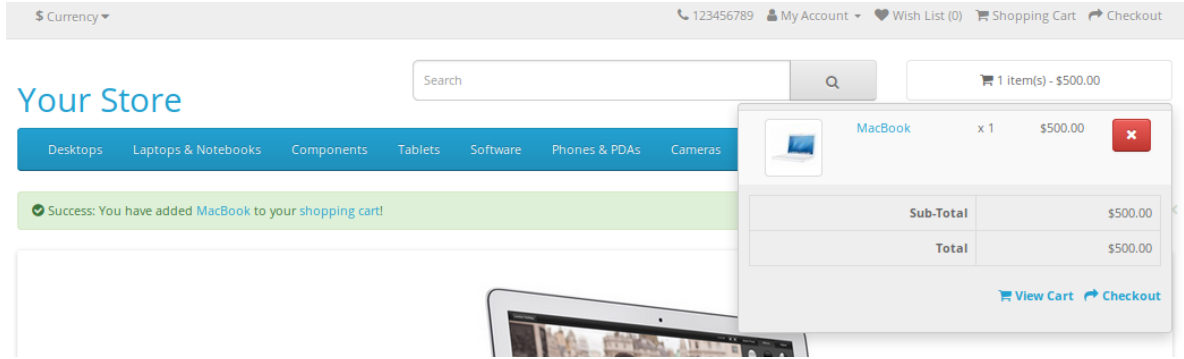

3) En checkout ingresar los datos solicitados.

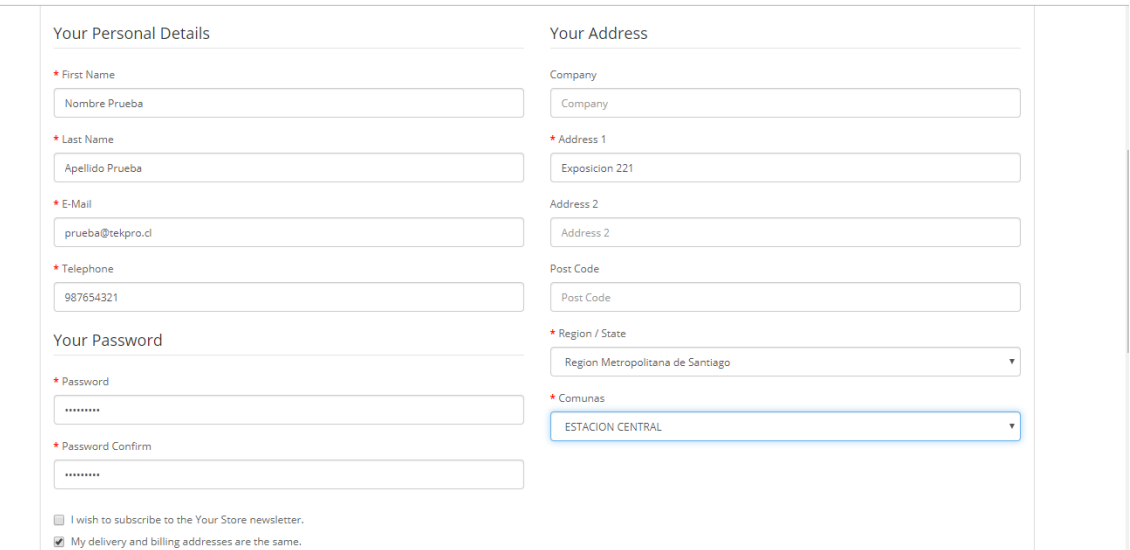

4) Selecciona método de envío según los configurados, podrían ser Domicilio y/o Sucursal, también se puede agregar un comentario el cual aparecerá en la etiqueta.

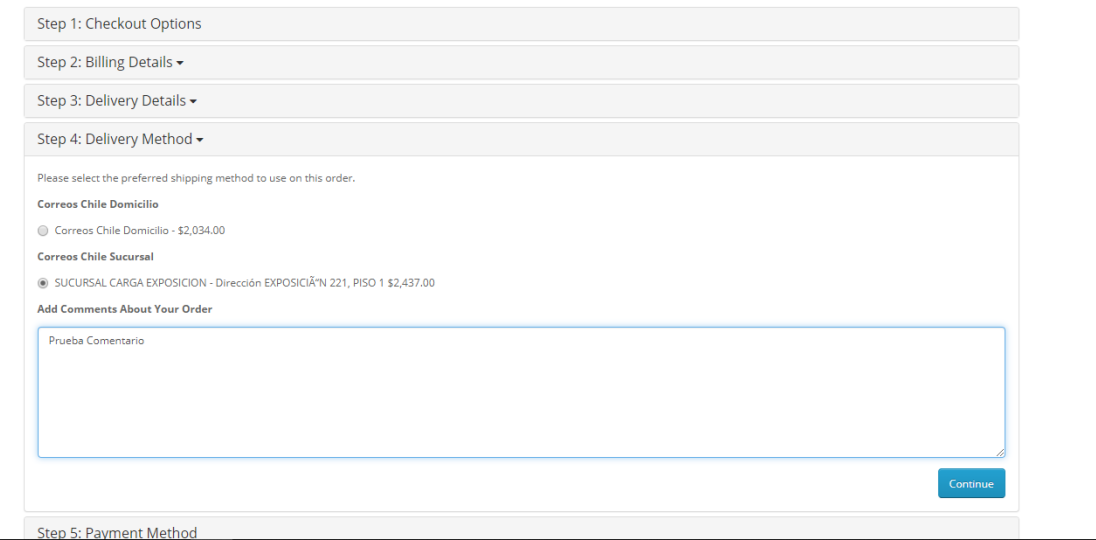

5) Finalizar la compra

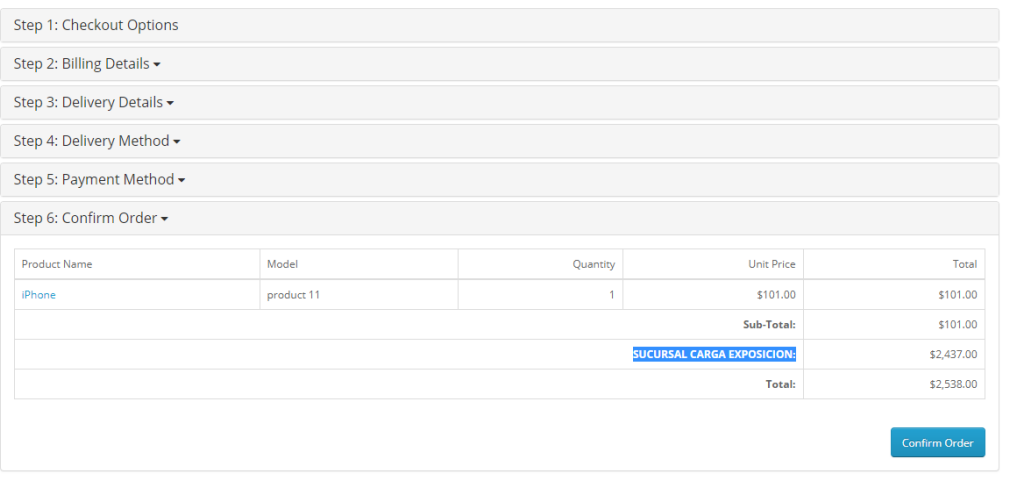

## <span id="page-13-0"></span>Prueba de Administración, Gestión y Generación Etiquetas y Manifiesto

Los pasos para administrar los servicios de correos son en el siguiente orden.

- 1) Creación etiquetas y envió correo con numero seguimiento al cliente
- 2) Solicitud de retiro y creación de manifiesto

<span id="page-13-1"></span>1) Creación etiquetas y envió correo con numero seguimiento al cliente

- 1) Ingresar al sitio área administración usualmente e[s www.misitio.cl/admin](http://www.misitio.cl/admin)
- 2) Navegar a Sales -> Orders

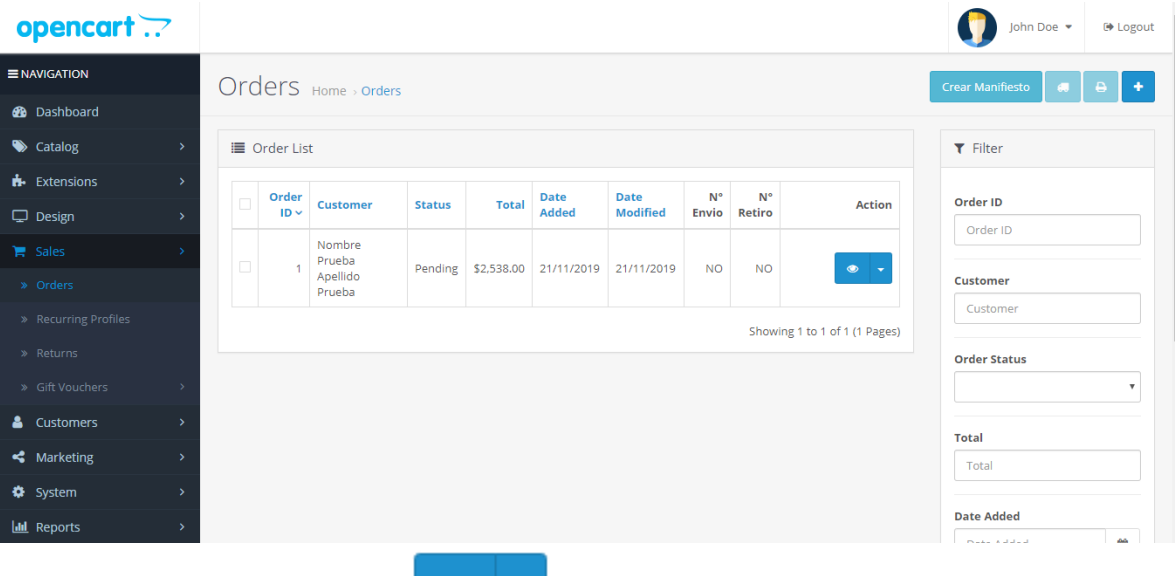

- 3) Ingresar a la orden en el botón ver
- 4) Deslizar hacia abajo y buscar la sección de creación de etiquetas.

 $\bullet$ 

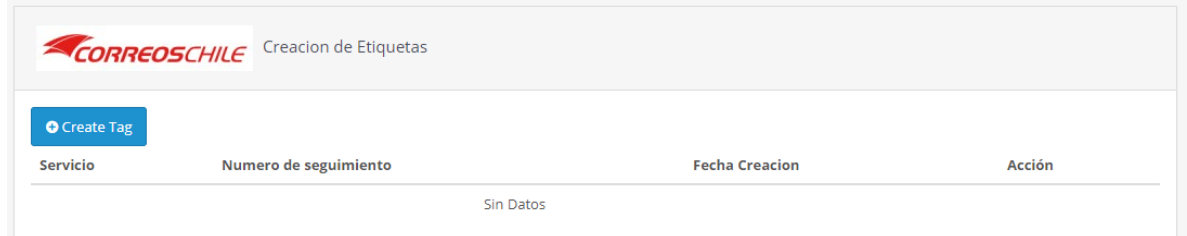

5) Presionar crear Etiqueta Aparecerá una ventana con la información de los productos comprados y podrá elegir la cantidad de bultos que desee para el despacho de esa orden

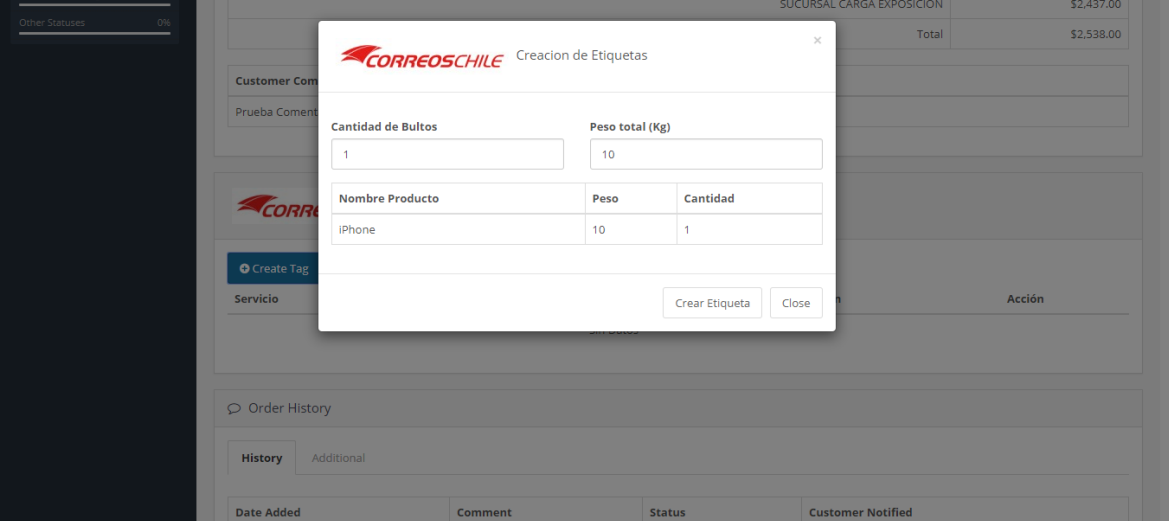

- 6) Luego presione "Crear Etiqueta", esperar unos segundos mientras procesa la solicitud.
- 7) Se actualizará la página e informará el número de seguimiento, además podrá imprimir la

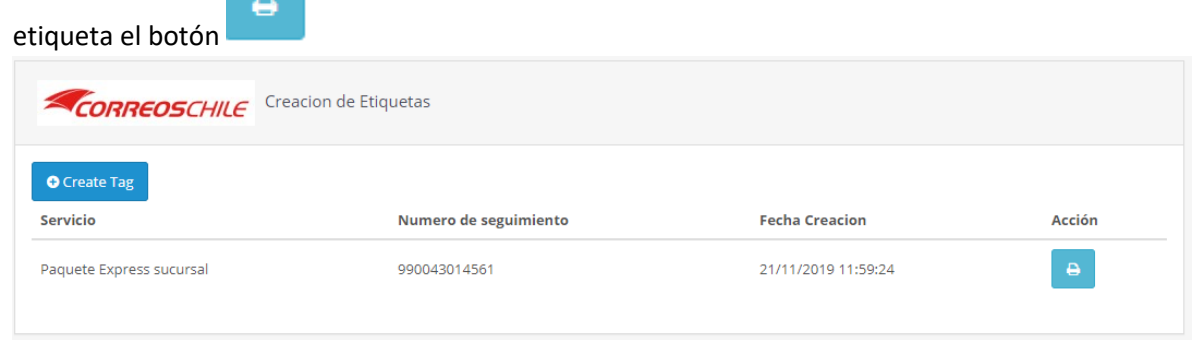

8) A la vez se enviará por email al cliente la orden con el número se seguimiento

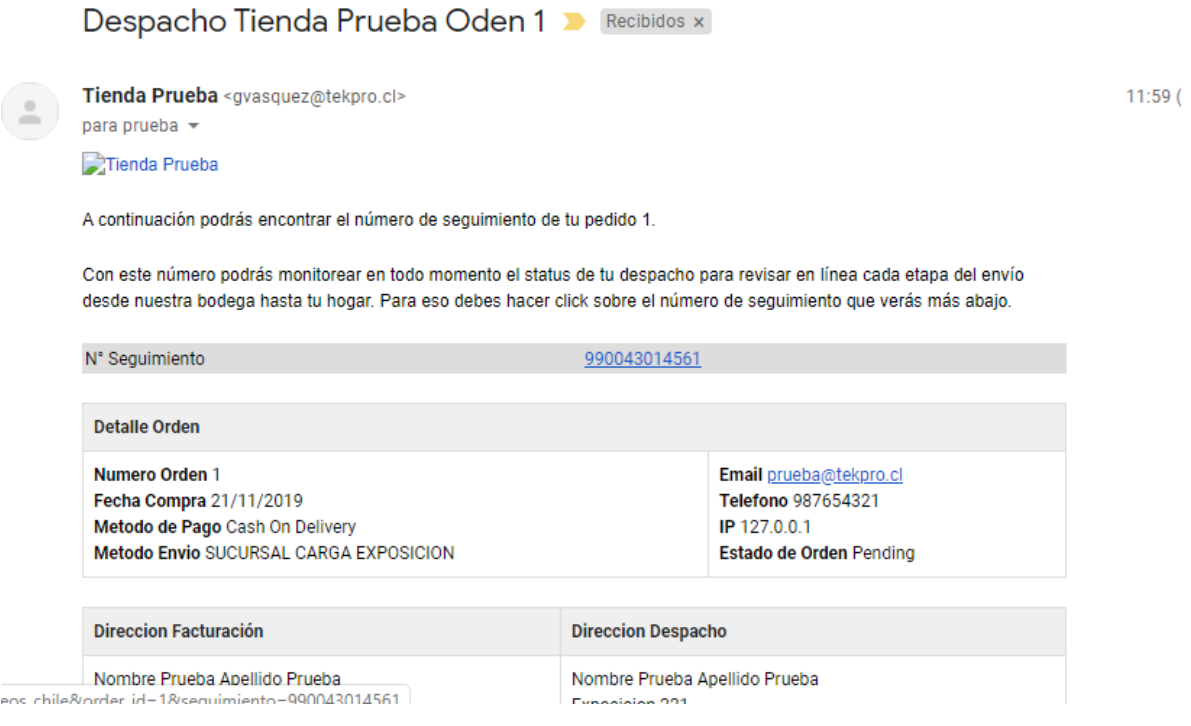

# <span id="page-15-0"></span>2) Solicitud de retiro y creación de manifiesto

- 1) Ingresar al sitio área administración usualmente e[s www.misitio.cl/admin](http://www.misitio.cl/admin)
- 2) Navegar a Sales -> Orders la lista se actualizará con el número de envió creado en el paso anterior

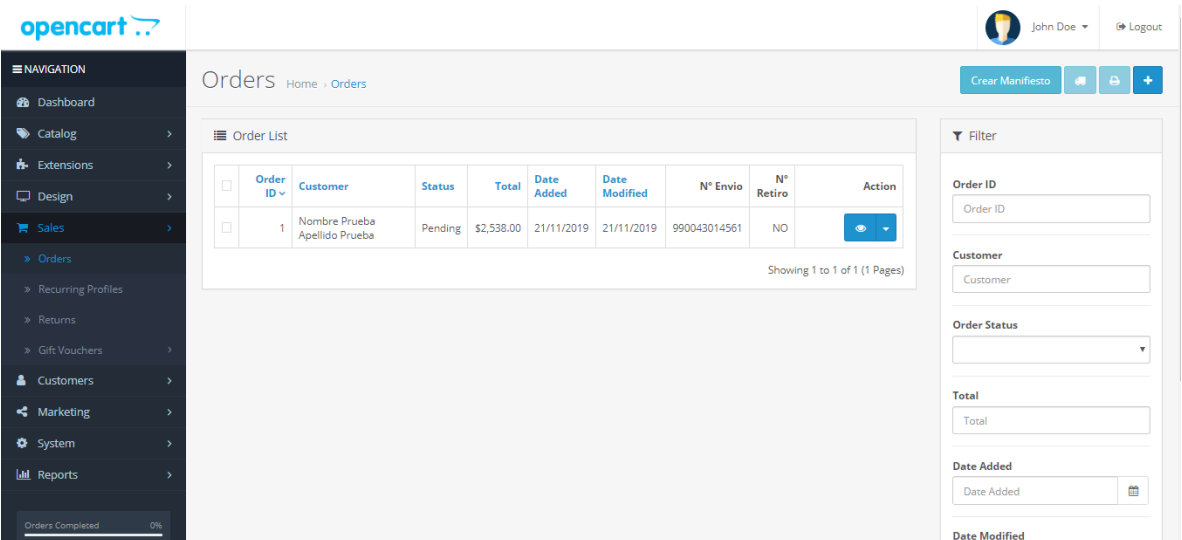

3) Selecciona las ordenes que deseas generar el retiro y manifiesto y luego presiona el botón

que se encuentra en la parte superior.

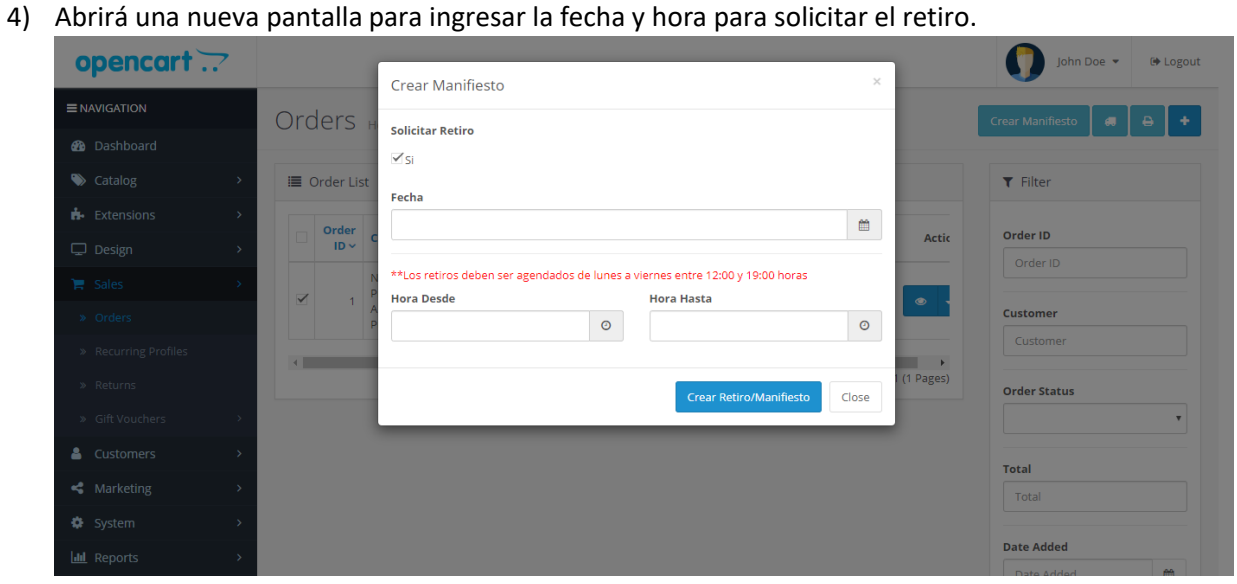

5) Una vez ingresado los datos presionar Crear Retiro/Manifiesto

Crear Manifiesto

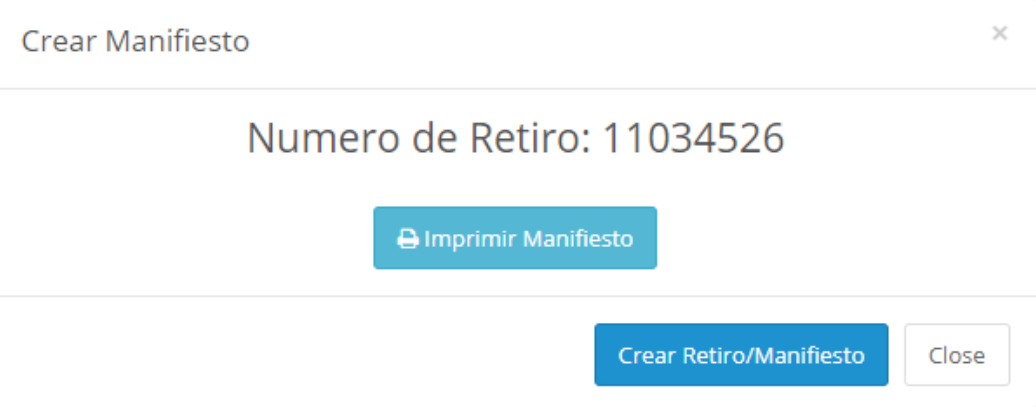

6) Presionar imprimir manifiesto y descargara el archivo en pdf

#### **MANIFIESTO RESUMEN**

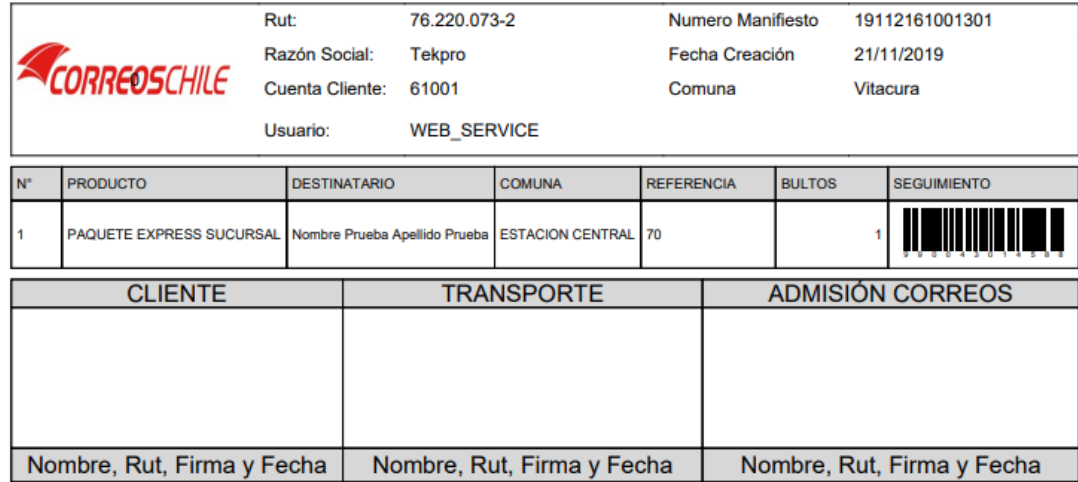

7) Se actualizará la lista y podrá ver el número de seguimiento y Retiro, si presiona sobre el número de retiro podrá volver a imprimir el manifiesto.

#### <span id="page-17-0"></span>3) Modificar Direcciones no normalizadas.

Las ventas en línea lo mas importante es terminar las ventas lo más rápido posible, por lo cual se permite al realizar las ventas ingresar direcciones no Normalizadas, por lo cual estas se podrán corregir una vez realizada la venta.

En el caso que al crear una etiqueta y arroje el error Dirección no Normalizada, se debe modificar la dirección Shipping de la orden, según los siguientes pasos.

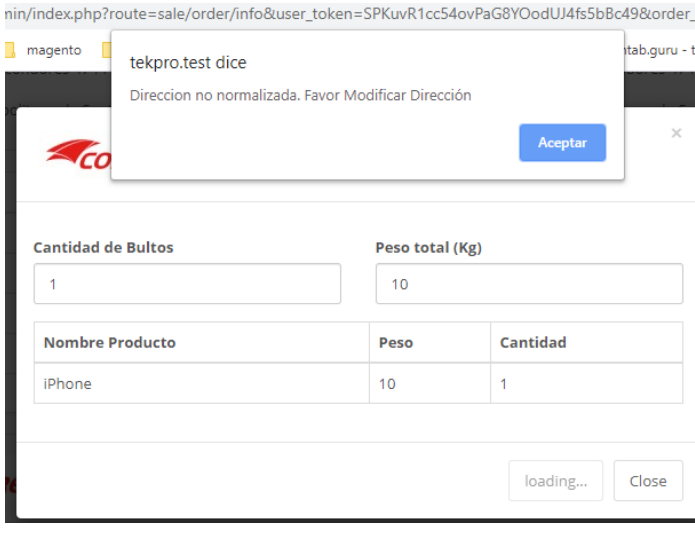

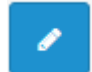

1) Ingresar en el icono

- $\rightarrow$  Continue
- 2) Continuar hasta paso 4 presionando
- 3) Modificar en el formulario la dirección correcta

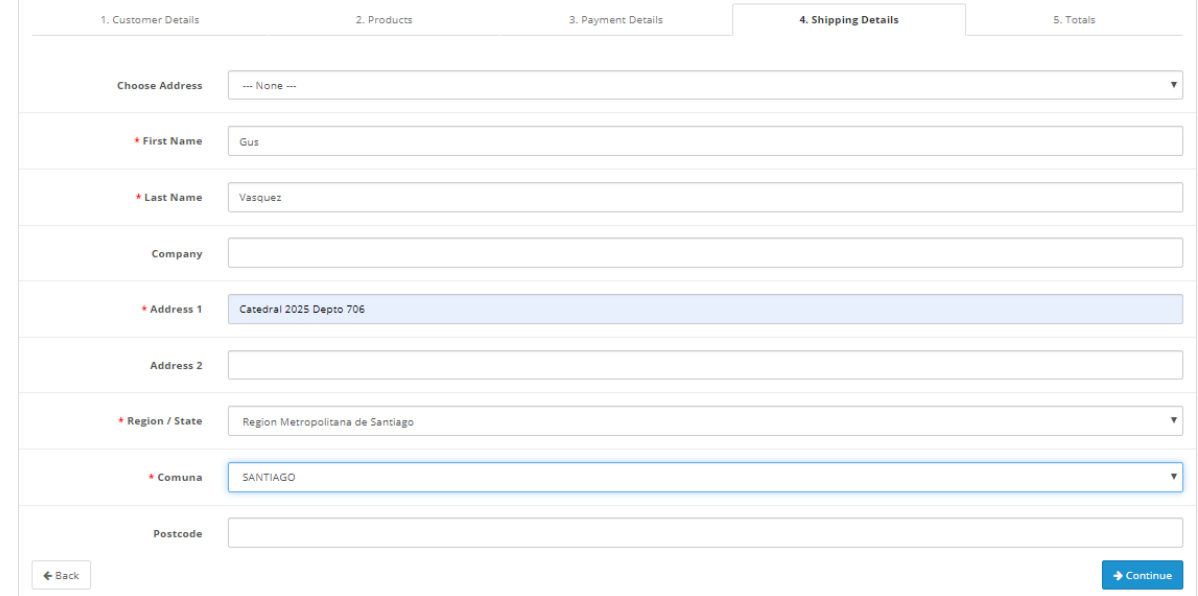

- 4) Presionar continuar, esperar hasta que cambie al paso 5.
- Save 5) En el paso 5 presionar el botón 6) Saldrá el siguiente mensaje. Success: You have modified orders!
- 7) Luego volver a las ordenes y generar la etiqueta. Siguiendo los pasos anteriormente descritos.

# <span id="page-18-0"></span>Servicio Tracking o Seguimiento en sitio

- 1) Ingreso a través de email
	- a) Una vez que llegue el correo al cliente puede hacer click directo en número de seguimiento en el correo y desplegara la información del envió

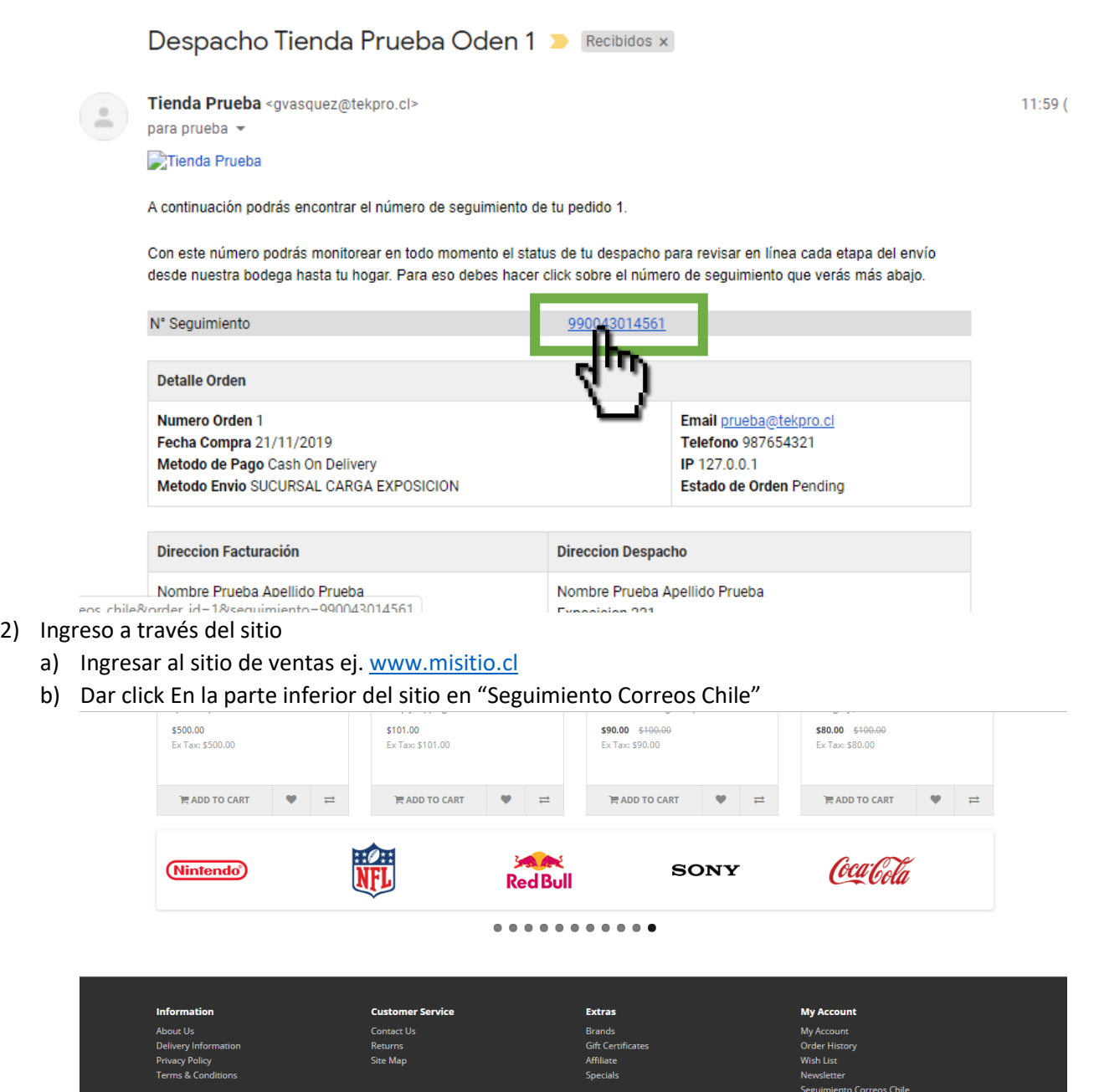

c) Desplegara pagina de seguimiento

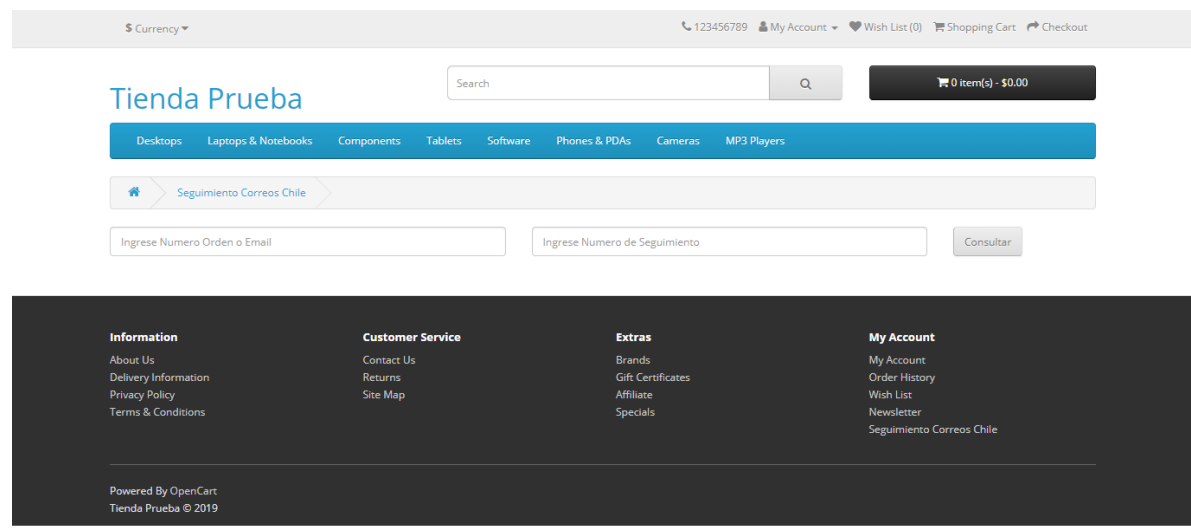

d) Ingresar orden o email y numero de seguimiento y presionar consultar. Si la información es correcta desplegara la información de envío.

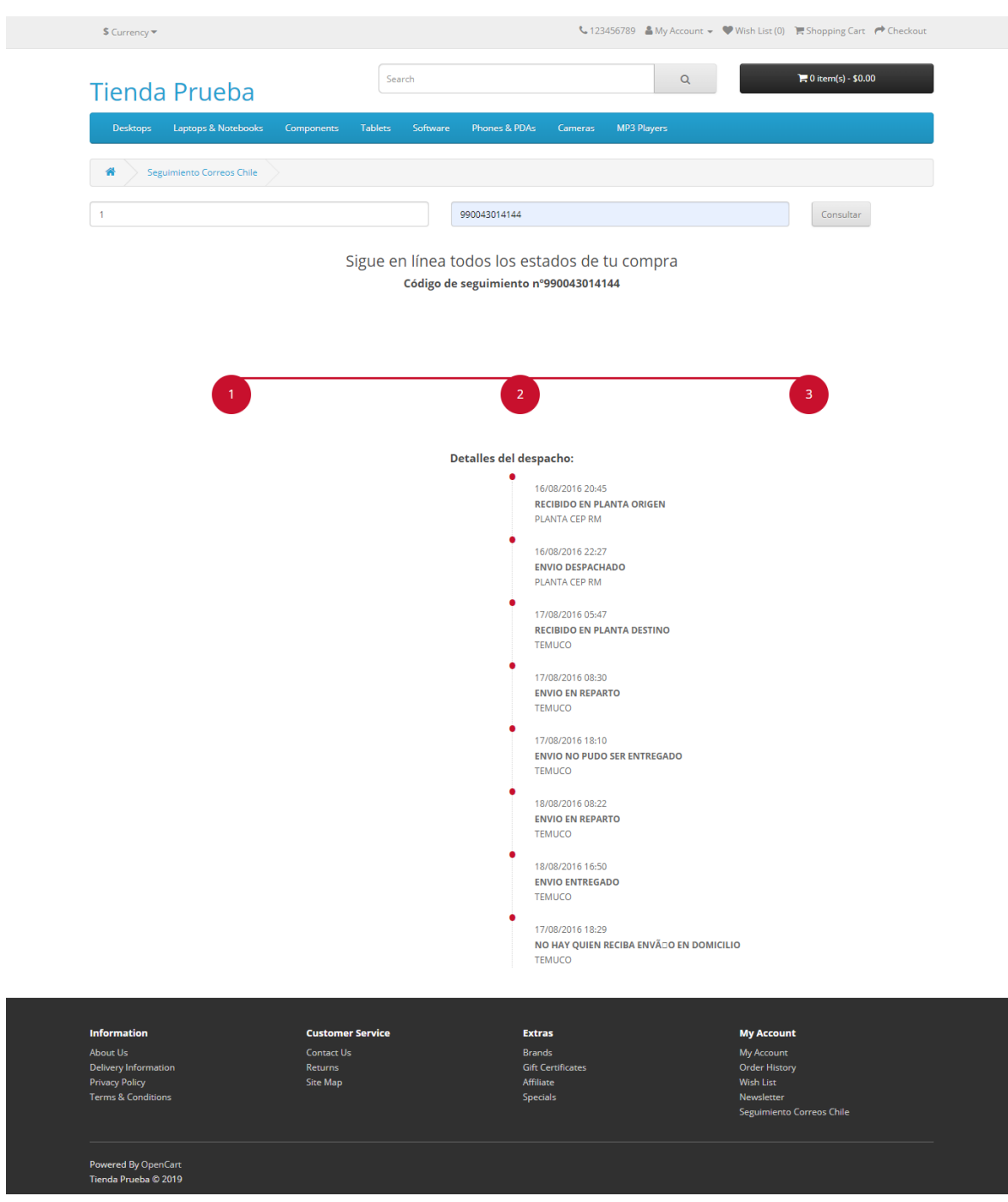

e) En caso contrario mostrara un error.

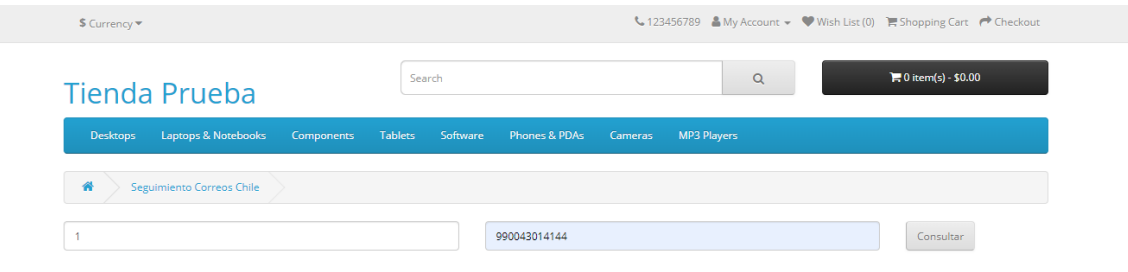

#### Sigue en línea todos los estados de tu compra

Código de seguimiento<br>El envío consultado no registra información en CorrectChile lo que pudiera deberse a que la información del código de seguimiento ya no se encuentra disponible o el código ingresado no es el correcto.

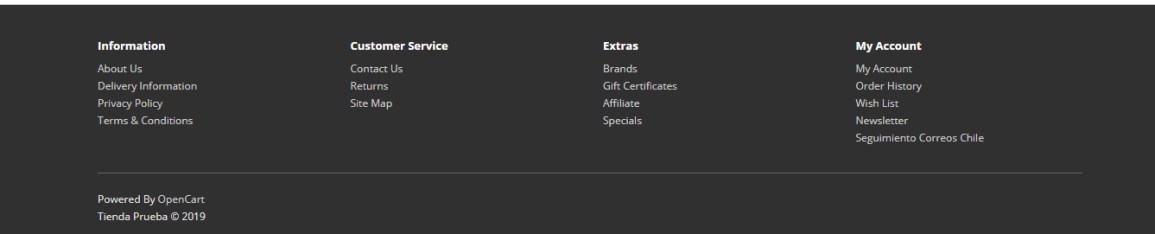